# 系统使用 IE 浏览器设置

<阳光采购服务平台>

版本:**<1.0>**

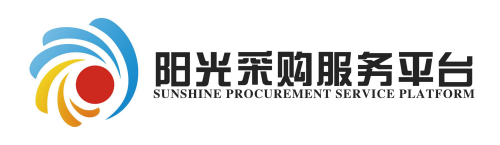

2019年11月

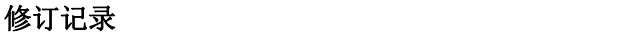

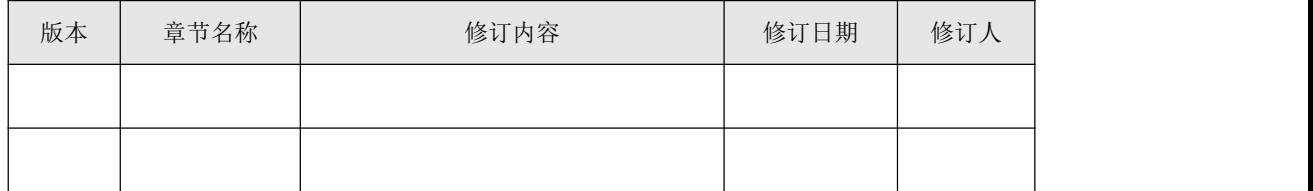

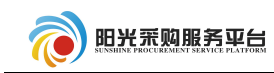

# 目录

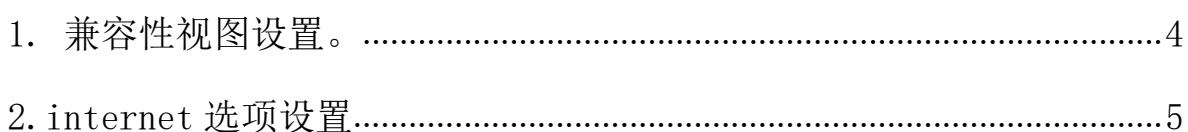

# <span id="page-3-0"></span>**1.** 兼容性视图设置。

点击"工具"栏目"兼容性视图设置"。

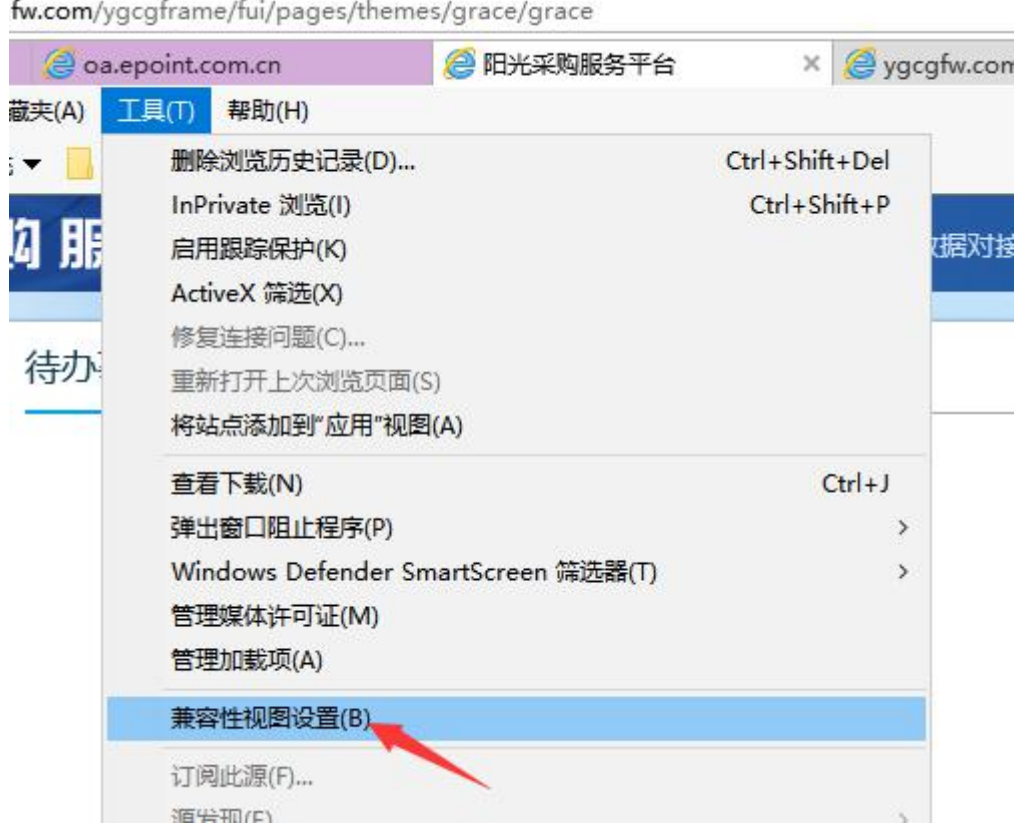

点击"添加"按钮,将"www.ygcgfw.com"添加到兼容性视图。

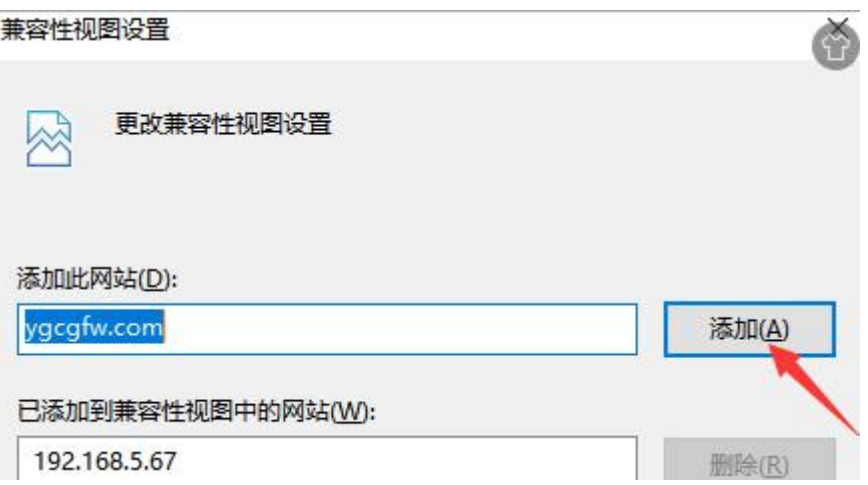

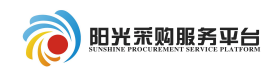

### <span id="page-4-0"></span>2.internet 选项设置

### 2.1 internet 设置

点击"工具"栏目"internet"选项。

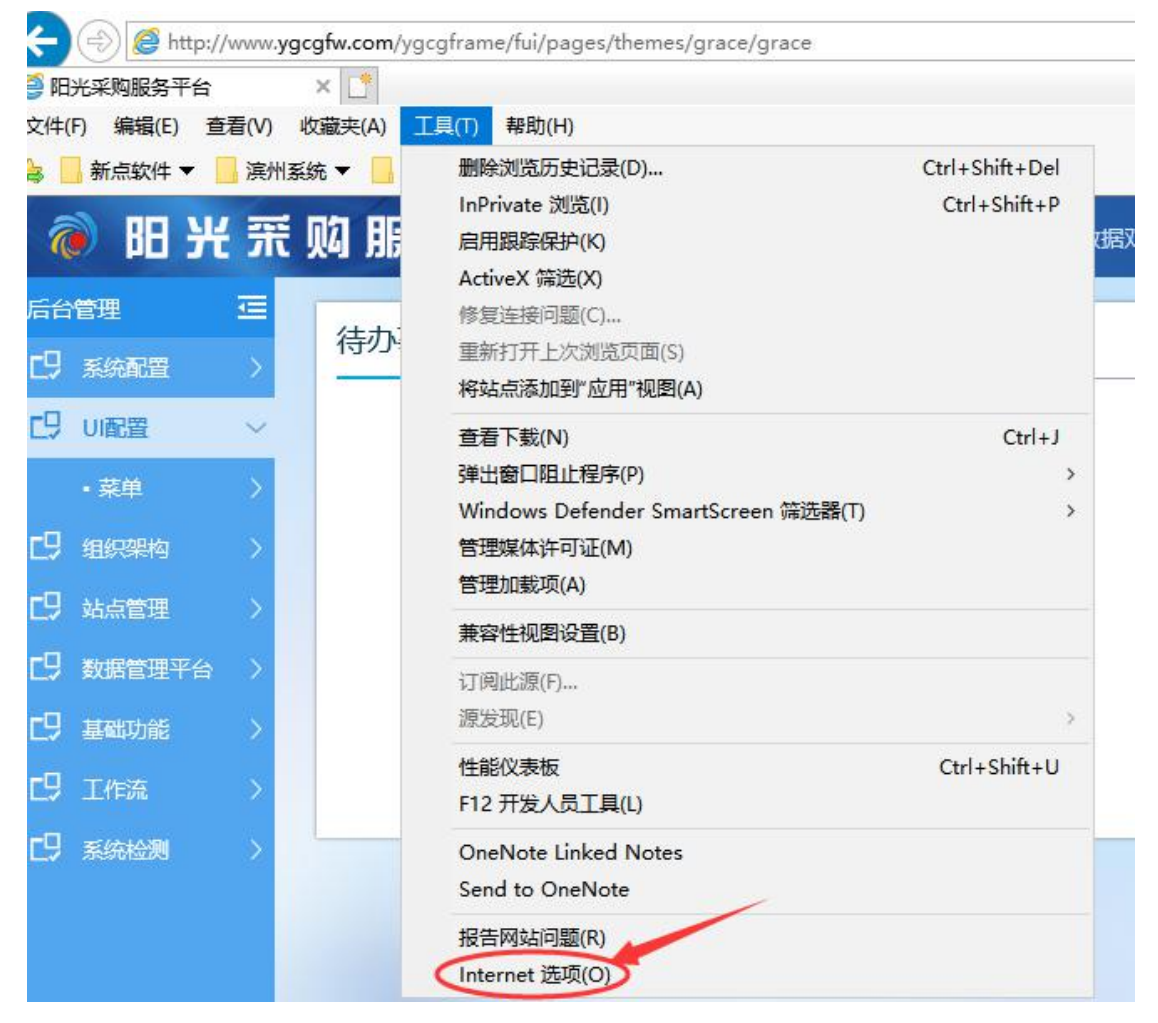

点击"工具"栏目"internet"选项。点击"安全"栏目,之后 点击"自定义级别"栏目。

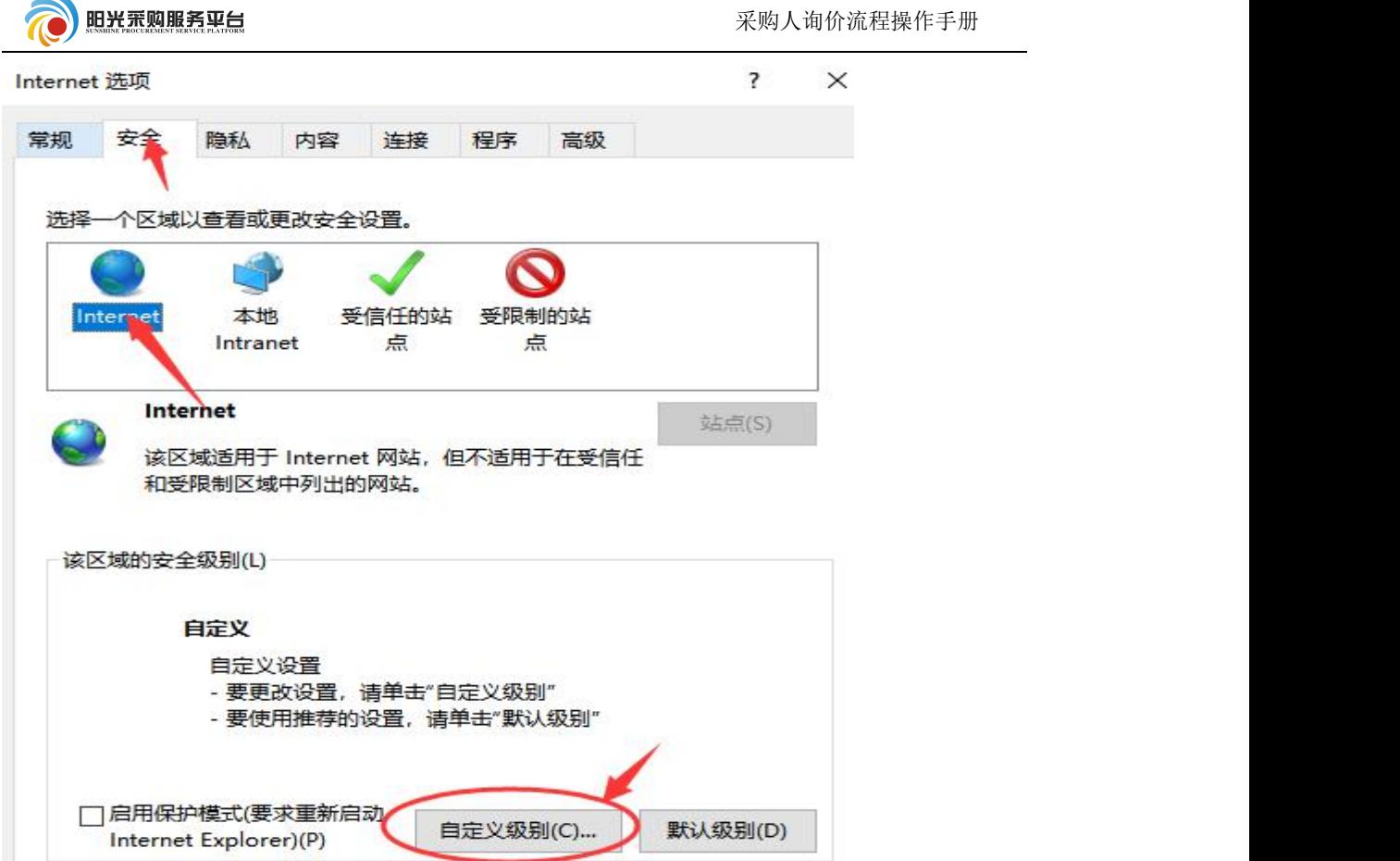

找到"ActiveX 控件和插件"选项,按照以下截图内容调整后点

击确定按钮。

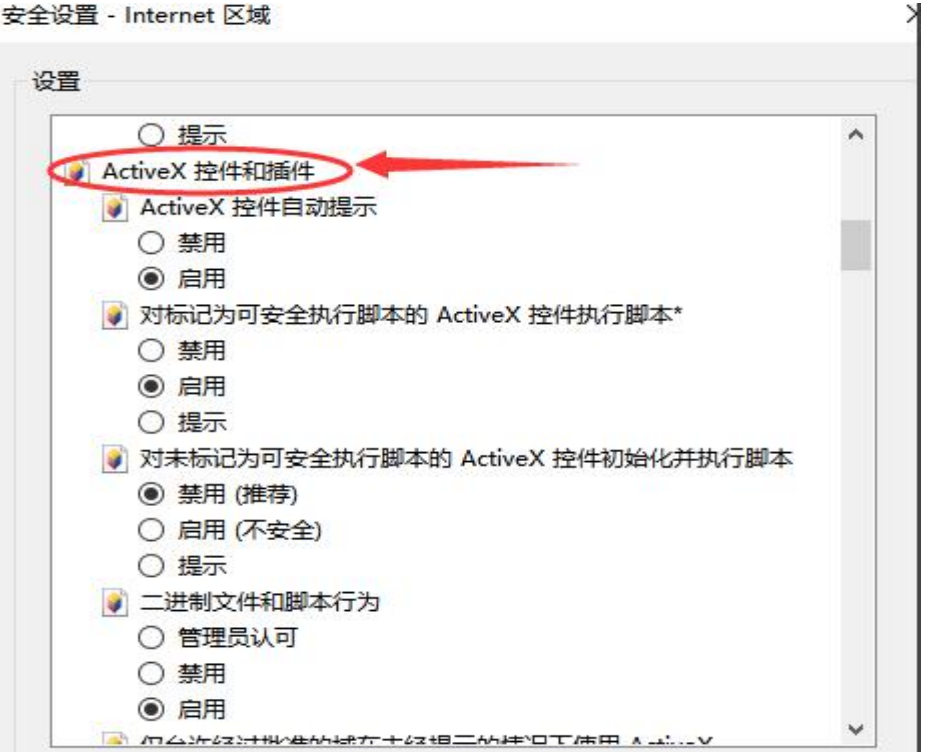

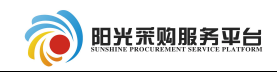

 $\times$ 

#### 安全设置 - Internet 区域

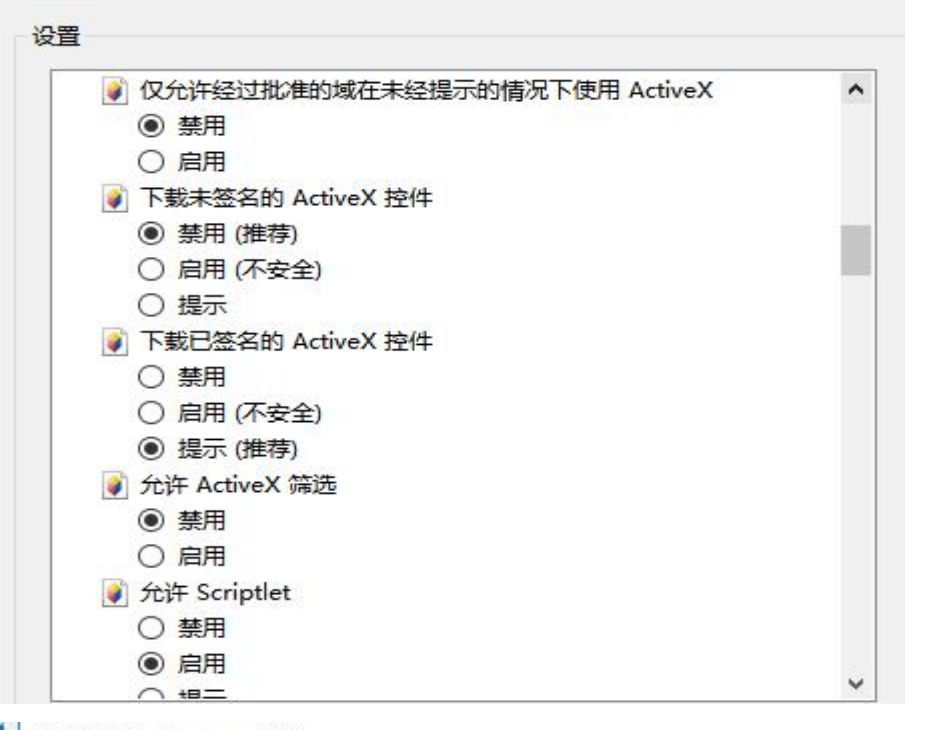

安全设置 - Internet 区域

设置 ● 允许运行以前未使用的 ActiveX 控件而不提示  $\widehat{\phantom{a}}$ ○ 禁用 ◎ 启用 ■ 运行 ActiveX 控件和插件 ○ 管理员认可 ○ 禁用 ◎ 启用 ○ 提示 ● 在 ActiveX 控件上运行反恶意软件 ○ 禁用 ◉ 启用 ● 在没有使用外部媒体播放机的网页上显示视频和动画 ○ 禁用 ◎ 启用 5 脚本 hava 小程序脚本 ○ 禁用  $\checkmark$  $\approx$   $\Rightarrow$ \*在重新启动你的计算机后生效 重置自定义设置 重置为(R): 中高(默认值)  $\checkmark$ 重置(E)... 确定 取消

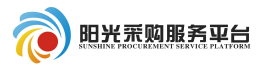

### 2.2 internet 设置

? X Internet 选项 常规 安全 隐私 内容 连接 程序 高级 选择一个区域以查看或更改安全设置。 Internet 受信任的站 受限制的站 本地 Intranet 点 点 本地 Intranet 站点(S) 该区域适用于在你的 Intranet 上找到的所有网站。 该区域的安全级别(L) 自定义 自定义设置 - 要更改设置,请单击"自定义级别" - 要使用推荐的设置,请单击"默认级别" □ 启用保护模式(要求重新启动 默认级别(D) 自定义级别(C)... Internet Explorer)(P)

找到"ActiveX 控件和插件"选项,按照以下截图内容调整后点 击确定按钮。

选择"本地 intranet"选型,之后点击"自定义级别"栏目。

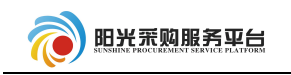

安全设置 - 本地 Intranet 区域

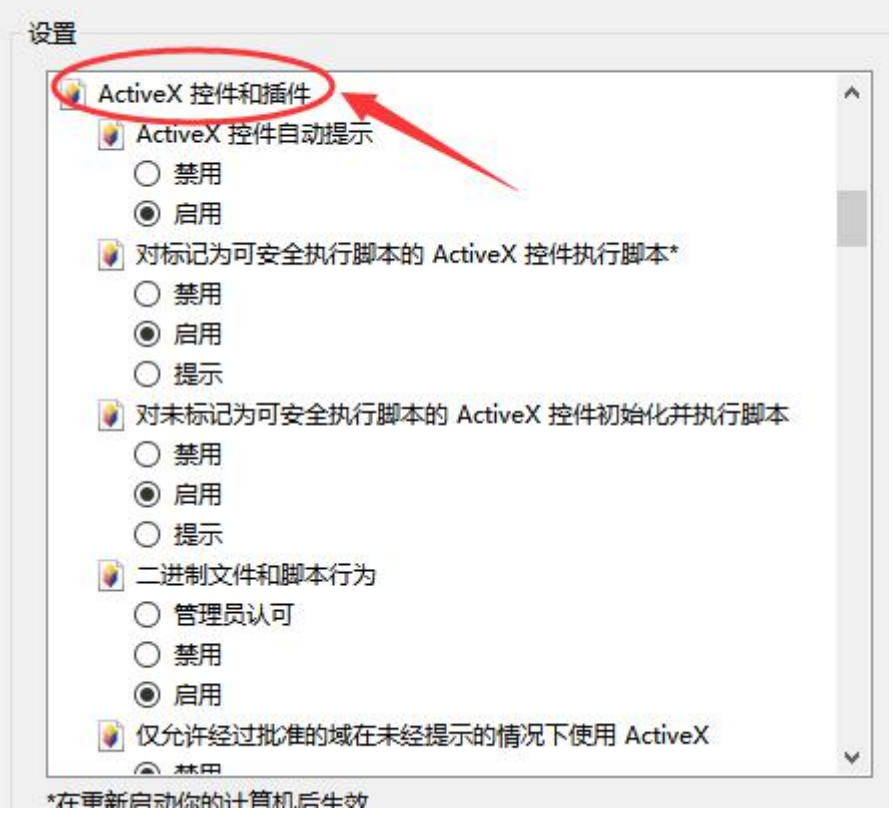

安全设置 - 本地 Intranet 区域

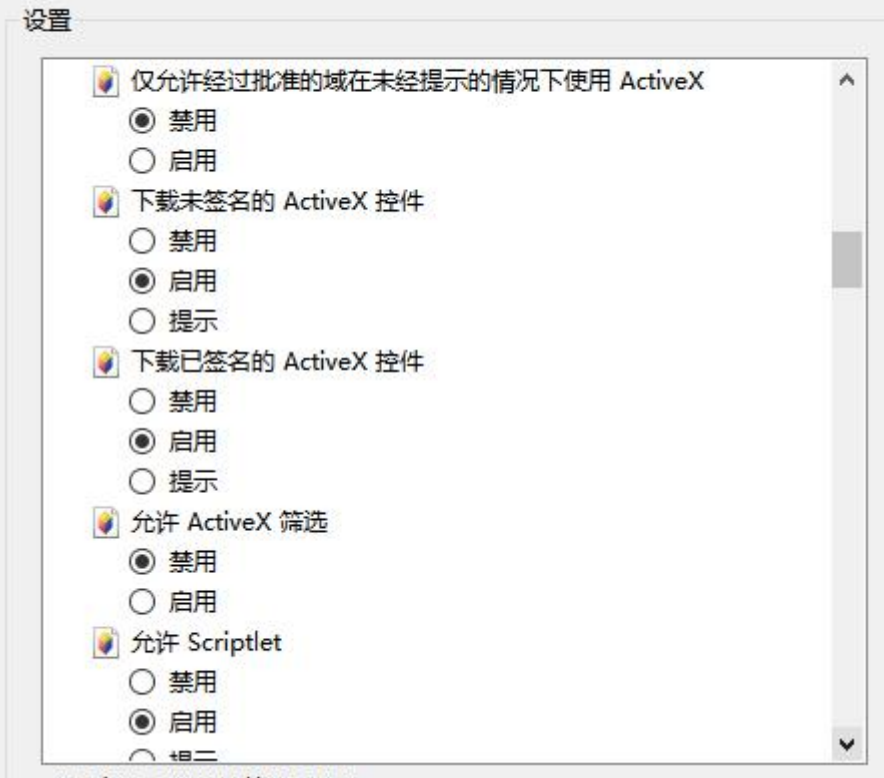

\*左重架户动伤的斗管机户升放

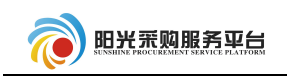

 $\ddot{\phantom{0}}$ 

安全设置 - 本地 Intranet 区域

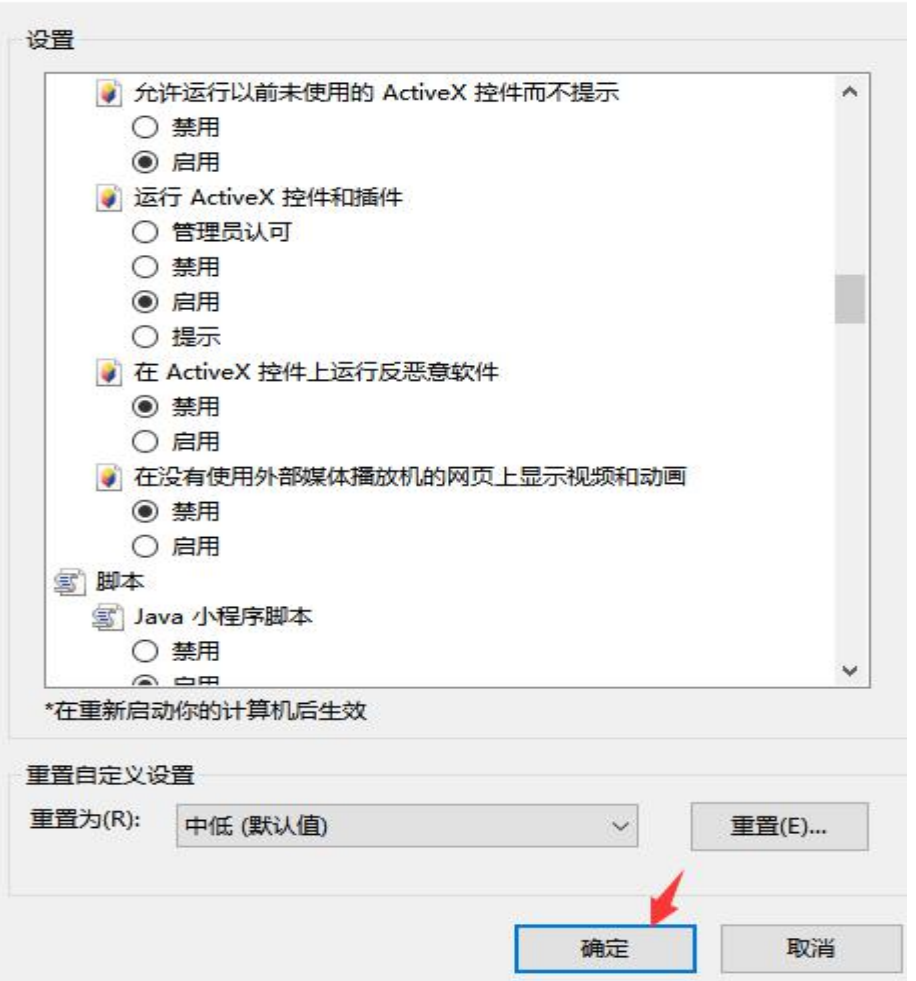

## 2.3 受信任的站点

首先点击"站点"栏目,将"www.ygcgfw.com"站点添加到受信

任站点。

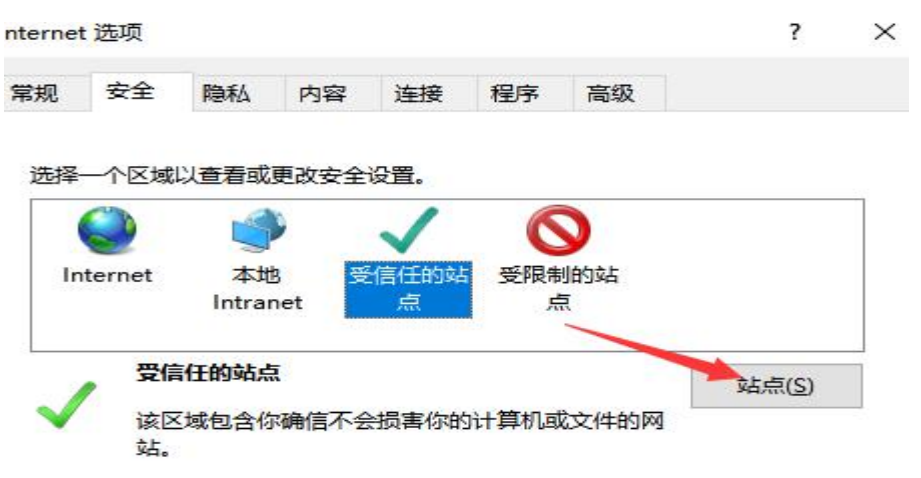

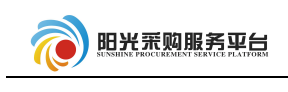

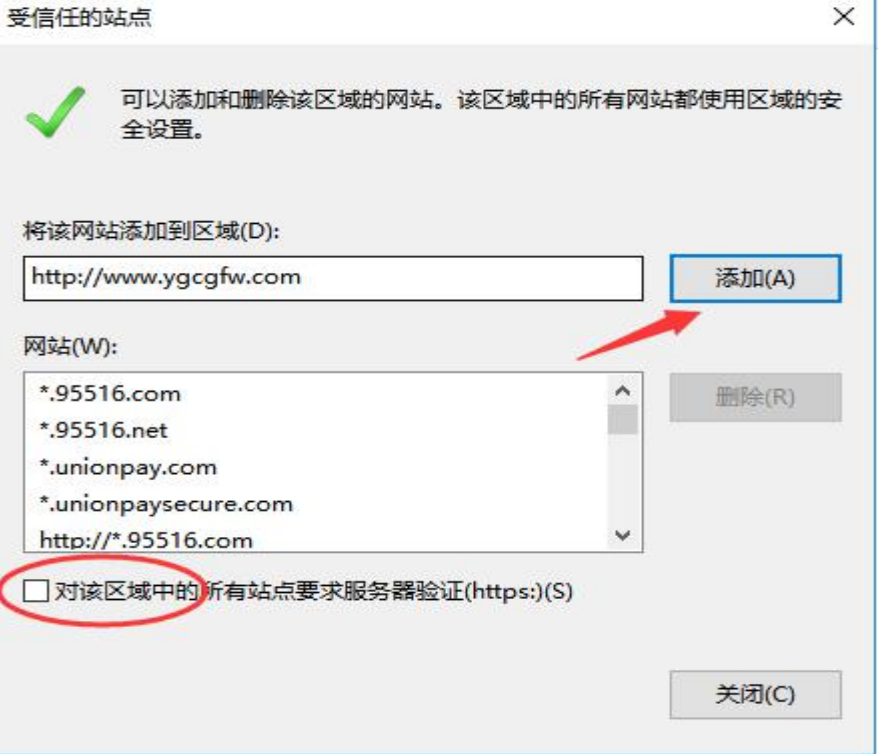

选择"受信任站点"选型,之后点击"自定义级别"栏目。

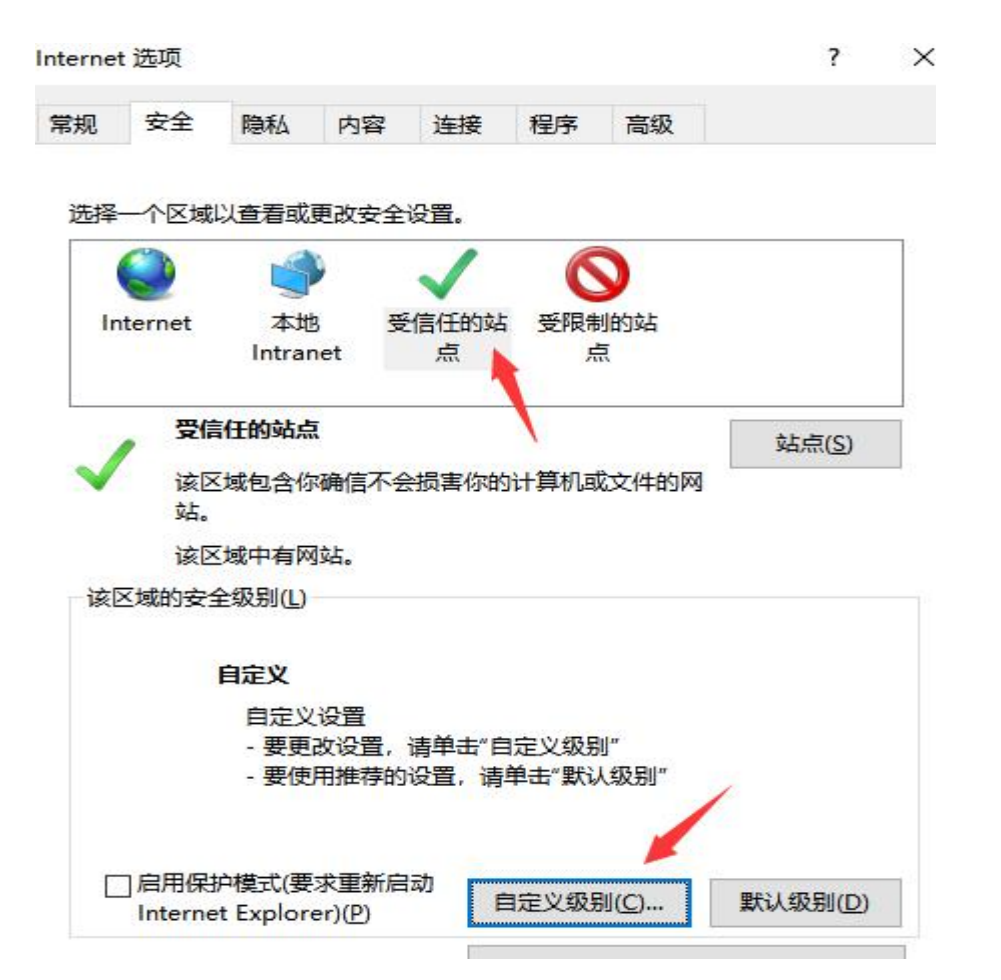

 $\overline{\phantom{1}}$ 

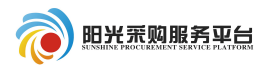

找到"ActiveX 控件和插件"选项,按照以下截图内容调整后点 击确定按钮。

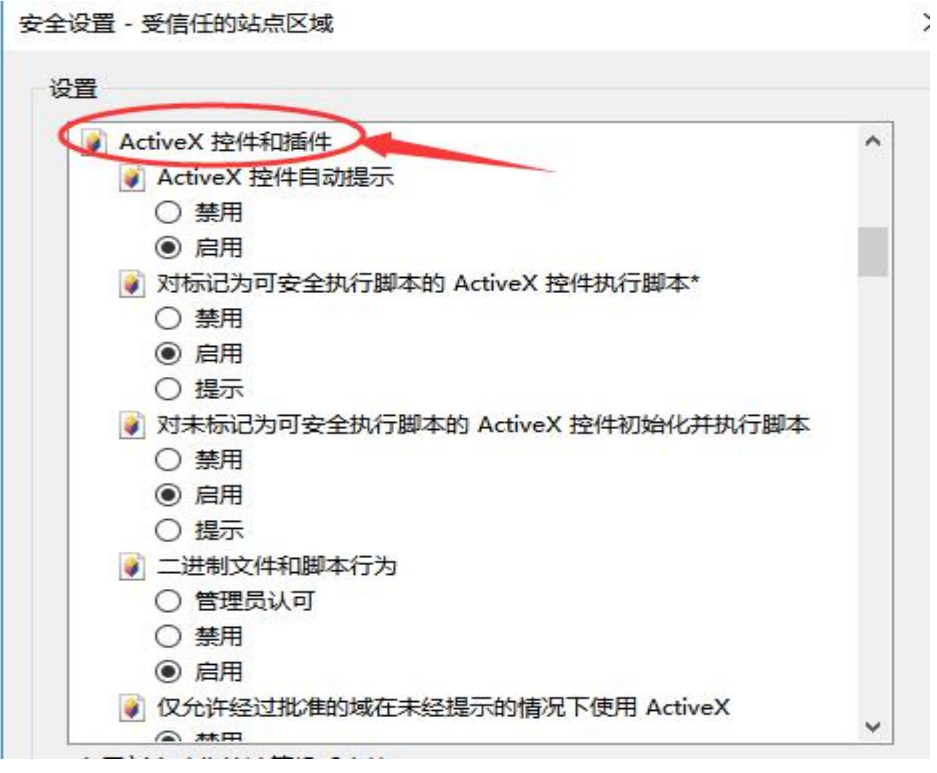

安全设置 - 受信任的站点区域

| ● 仅允许经过批准的域在未经提示的情况下使用 ActiveX | $\boldsymbol{\mathcal{N}}$ |
|--------------------------------|----------------------------|
| ◉ 禁用                           |                            |
| ○ 启用                           |                            |
| 下载未签名的 ActiveX 控件              |                            |
| ○ 禁用                           |                            |
| ◉ 启用                           |                            |
| ○ 提示                           |                            |
| 下载已签名的 ActiveX 控件              |                            |
| ○ 禁用                           |                            |
| ◉ 启用                           |                            |
| ○ 提示                           |                            |
| → 允许 ActiveX 筛选                |                            |
| ◉ 禁用                           |                            |
| ○ 启用                           |                            |
| ● 允许 Scriptlet                 |                            |
| ○ 禁用                           |                            |
| 启用                             |                            |
| 坦二                             | v                          |

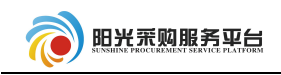

### 安全设置 - 受信任的站点区域

 $\times$ 

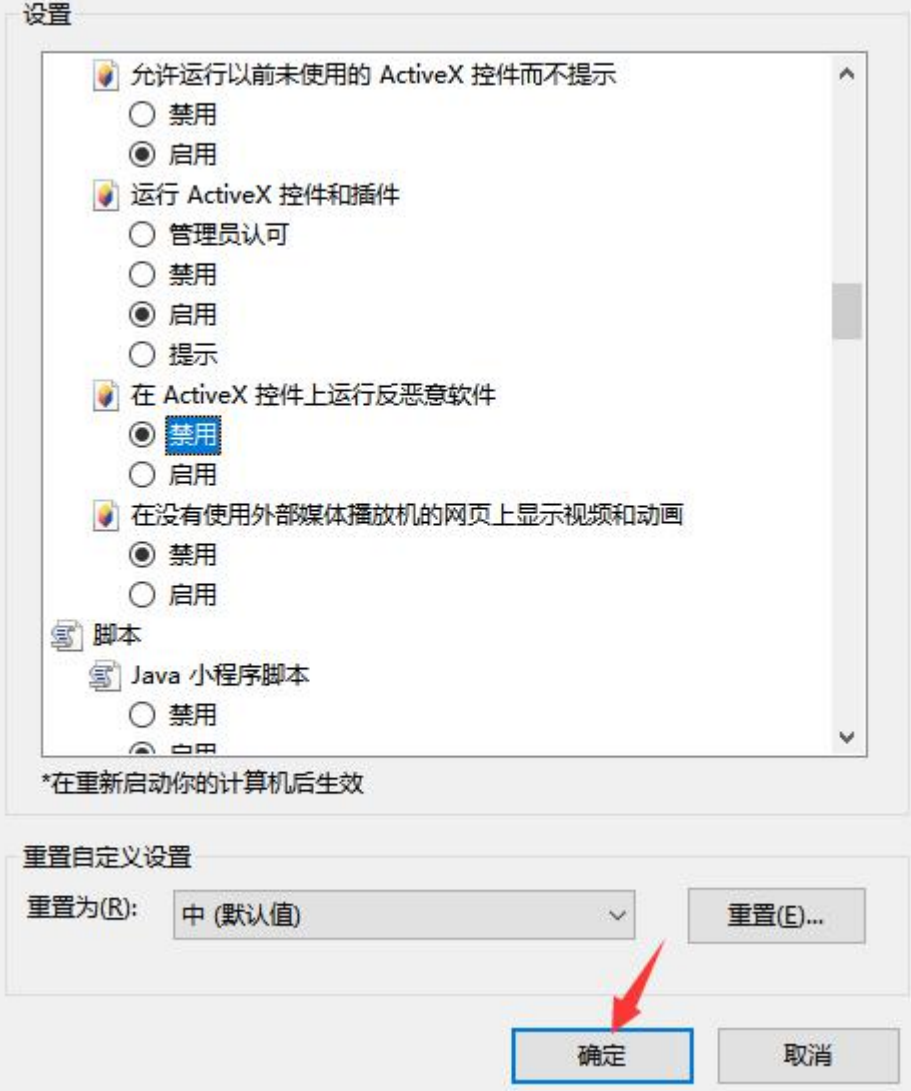

# 2.4 保存设置

2.1、2.2、2.3 全部设置完成后,点击"确定"按钮保存全部设 置。

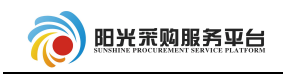

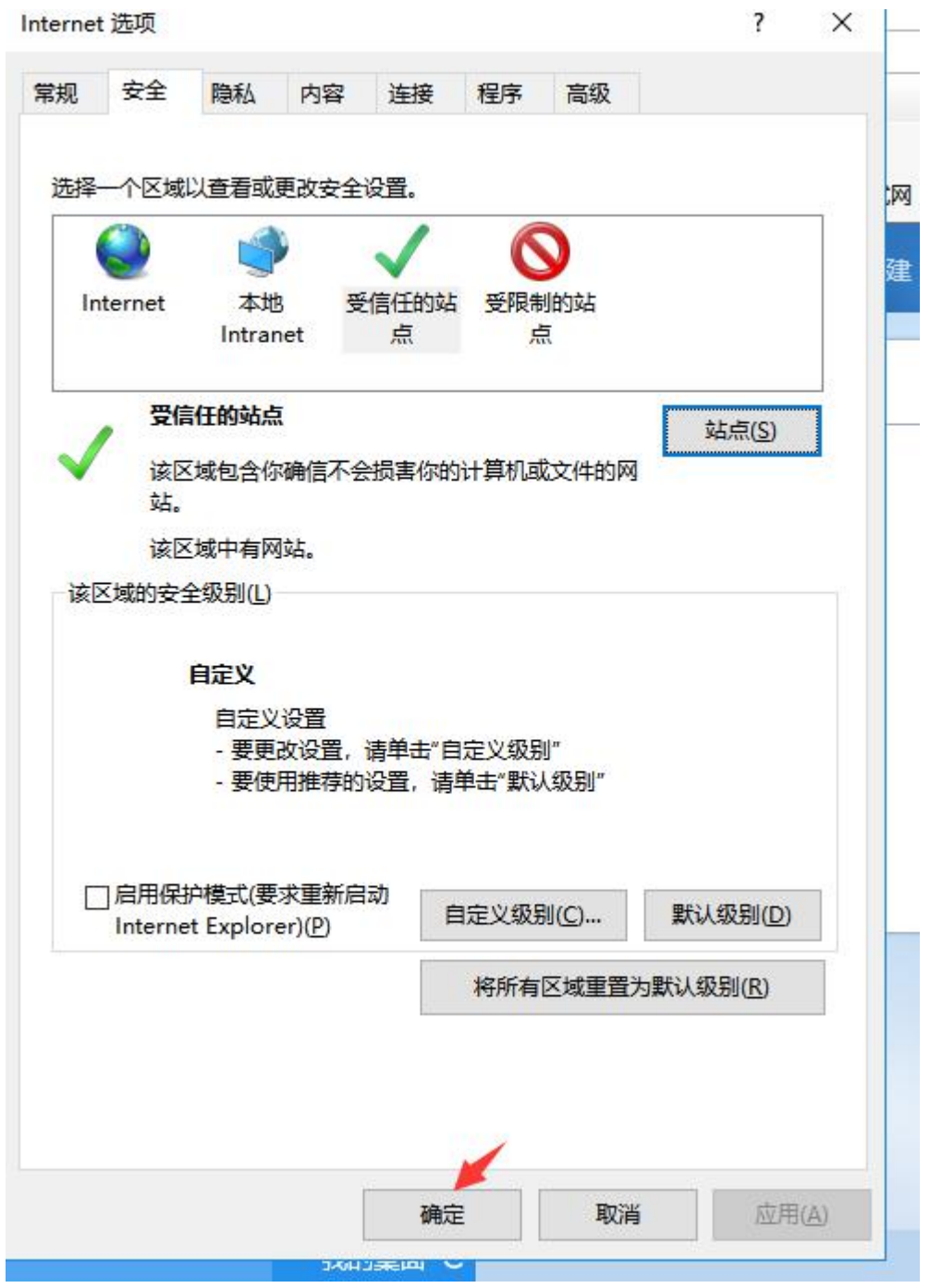